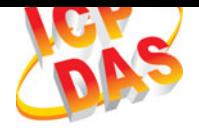

ICP DAS, Co., LTD. www.icpdas.com

Original Writer : Martin Hsu Last Editor : Eva Li, 10/09/2007

## **Backage Checklist**

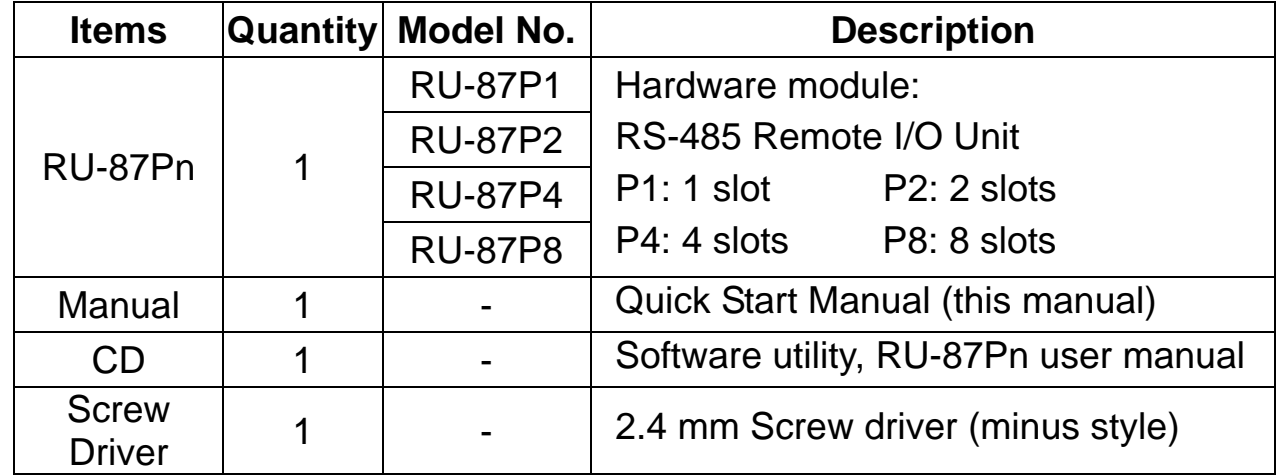

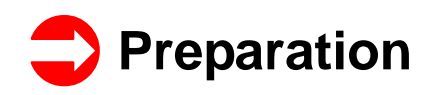

- z Power Supply: +10V ~ +30V /DC (Ex: DP-665) http://www.icpdas.com/products/Accessories/power\_supply/power\_list.htm
- Converter: RS-232 To RS-485 (Ex: i-7520) or USB to RS-485 (Ex: i-7561) CD:\ Napdos\7000\Manual\7520.pdf or http://www.icpdas.com/products/Industrial/communication\_module/communic ation\_list.htm
- Install the DCON Utility to PC (Version 4.5.0 or above version) [CD:\ Napdos\](http://www.icpdas.com/products/Industrial/communication_module/communication_list.htm)Driver\DCON\_Utility or ftp://ftp.icpdas.com/pub/cd/8000cd/napdos/driver/dcon\_utility/

# **AHardware Configuration**

#### 1. **View** of the RU-87Pn

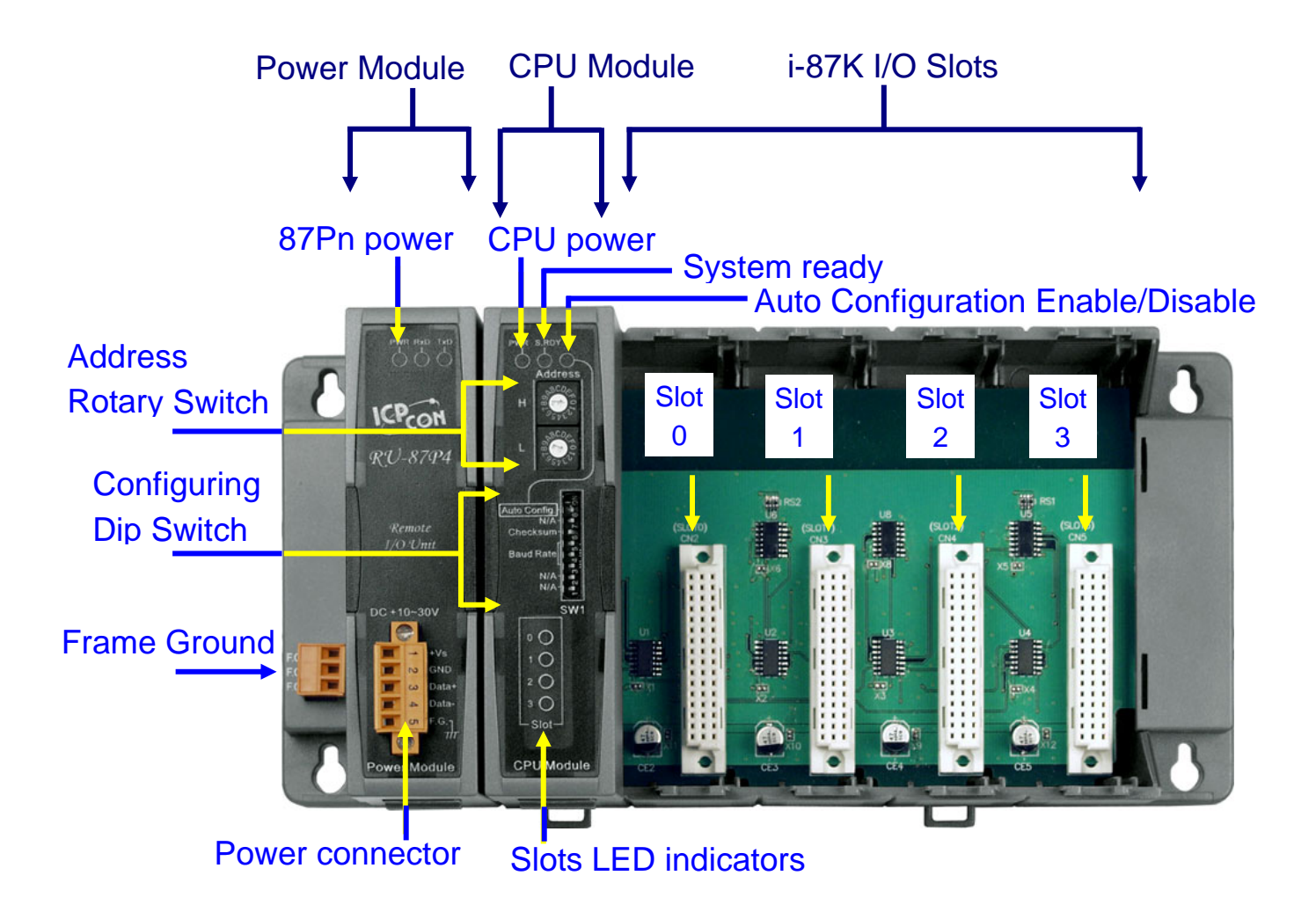

#### 2. **Wire** the 87Pn to power and PC

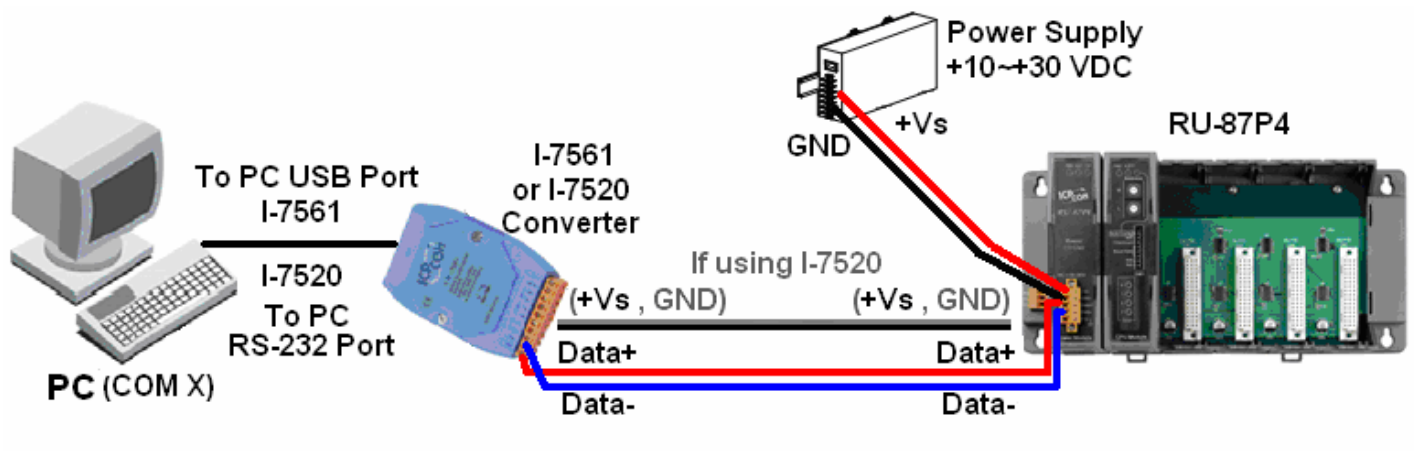

**Note:** If using I-7520, please supply power to I-7520. (E.g. connect the I-7520 to RU-87Pn as figure).

## 3. **Configure CPU module** as following table.

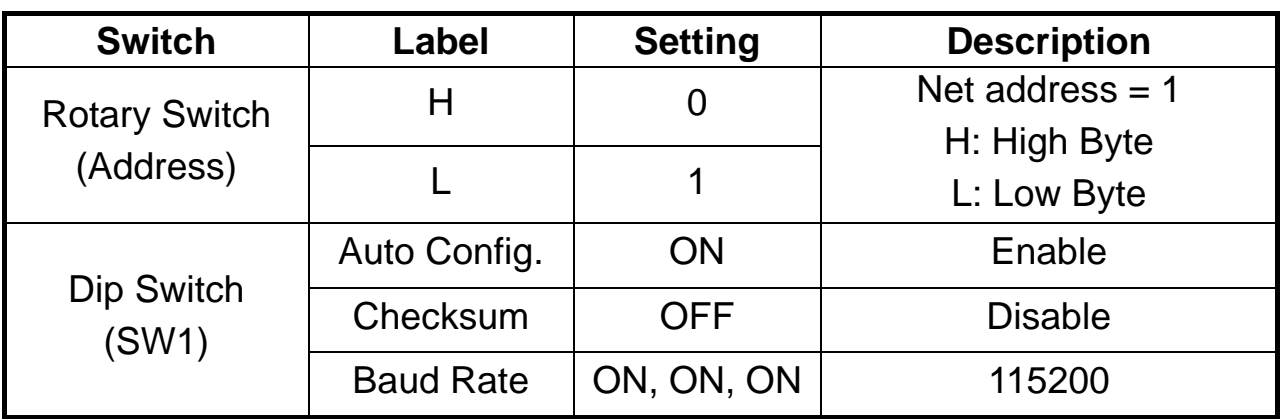

**Note:** The ON of Dip Switch for 87P1 & 87P2 are switching to the left, for 87P4 & 87P8 are to the right. (P1/P2:  $ON \leftarrow$ ) (P4/P8:  $ON \rightarrow$ )

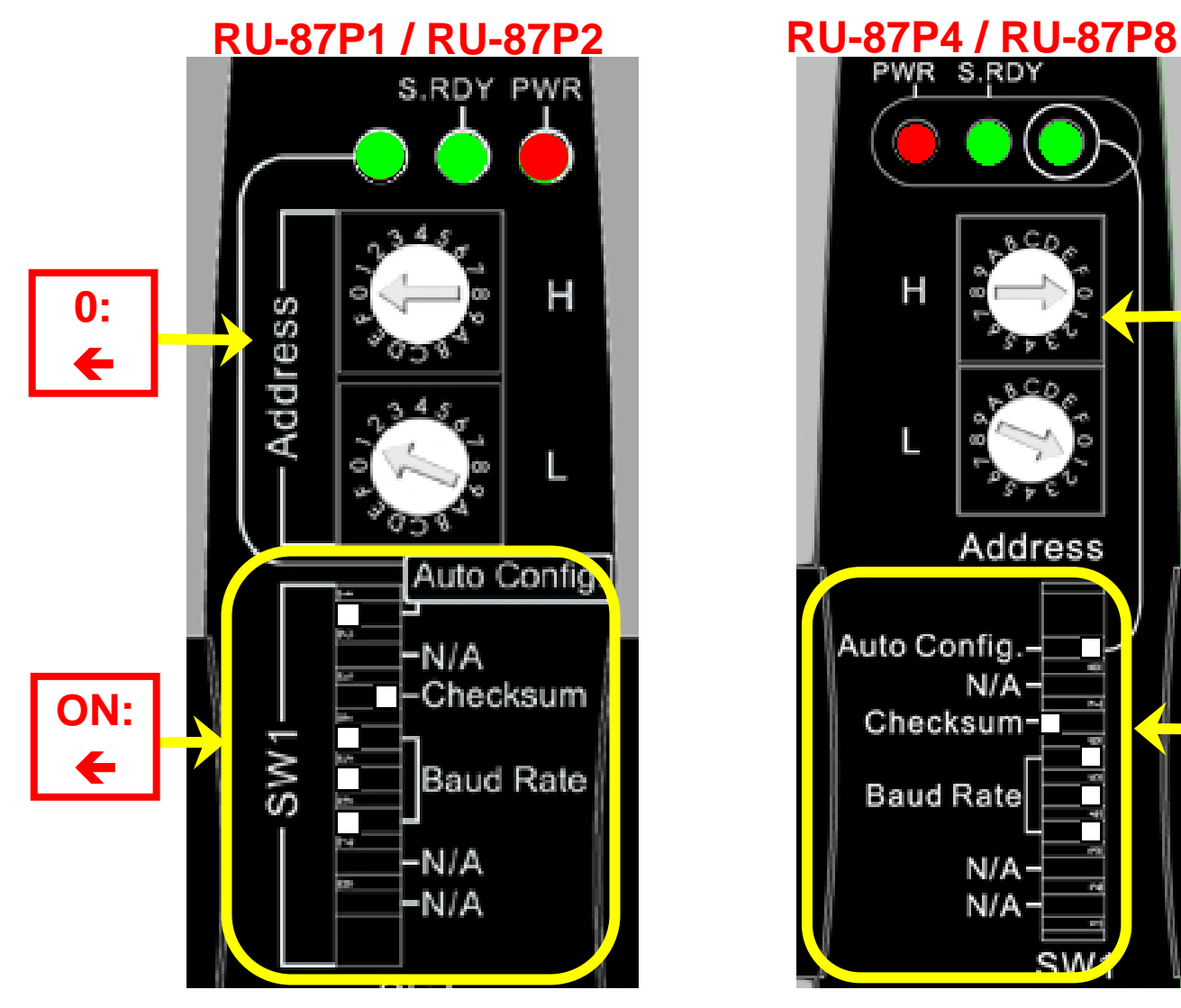

Use Rotary Switch and Dip Switch to configure the parameters for 87Pn CPU module.

**ON:**

**0:** 

 $\rightarrow$ 

 $\rightarrow$ 

**p. 3**

## 4. **Plug in the I/O modules**

Example: Plug in i-87019R to Slot 0

p.s. i-87019R is an AI (Analog Input) High Profile module

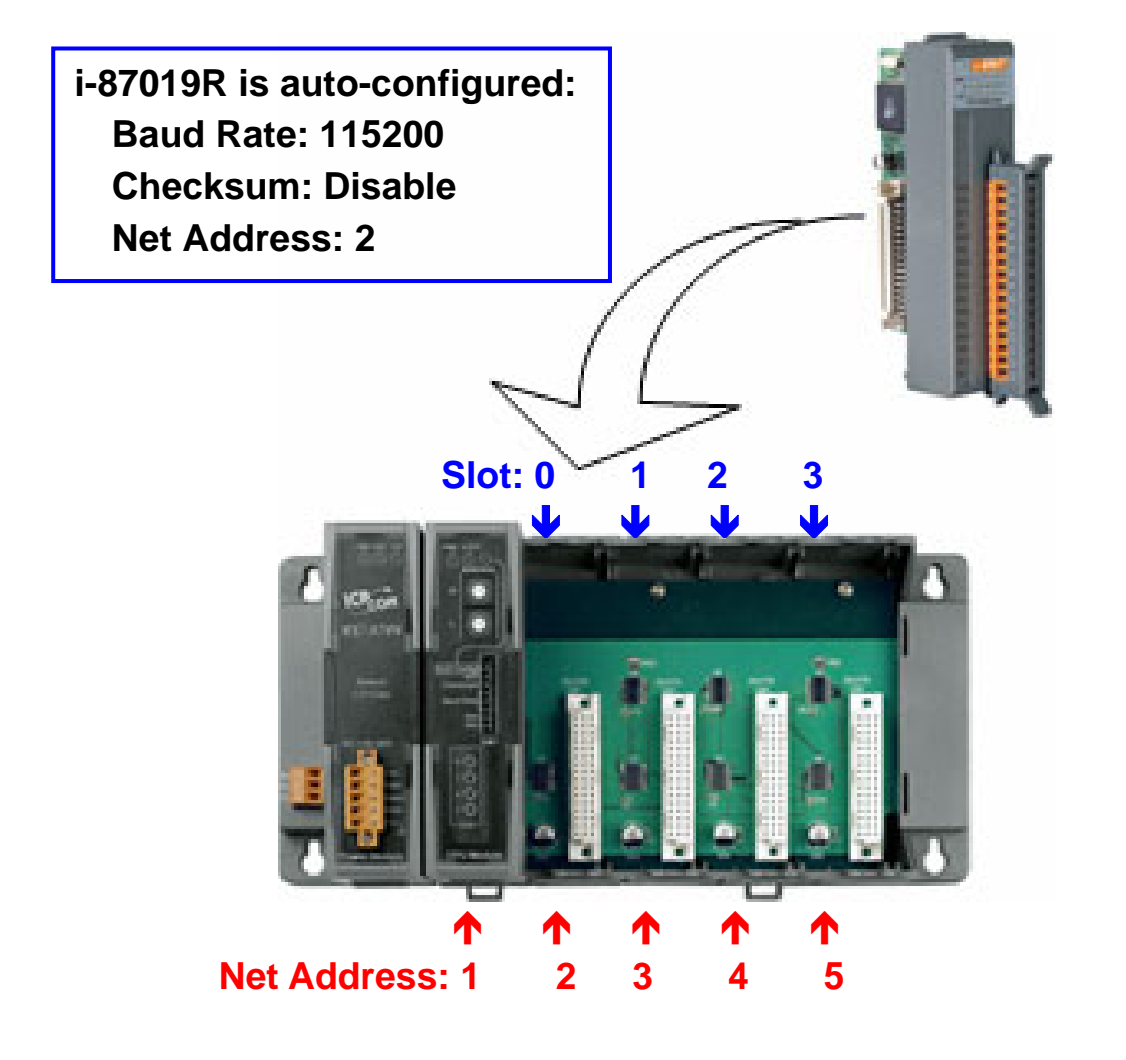

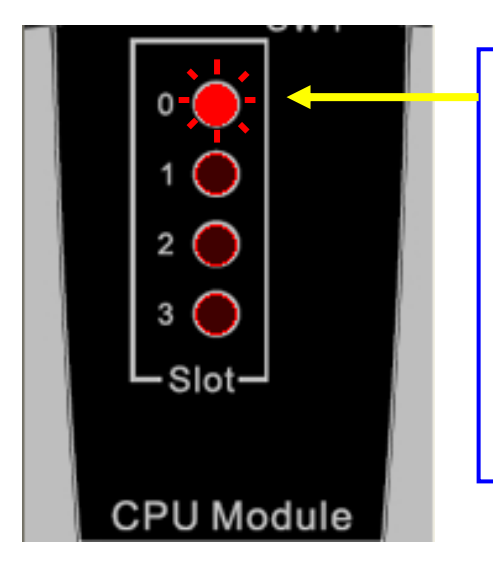

- After plugged in, the slot indicator is flashing per 100 ms.
- When configuration is completed, the LED becomes off.
- $\blacksquare$  If configuration is failed, the LED is always on.

**p. 4**

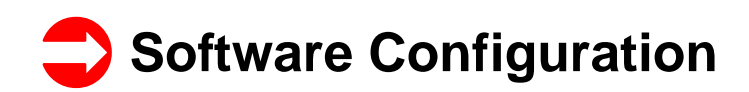

#### 1. **Run** DCON Utility to **Search** the RU-87Pn

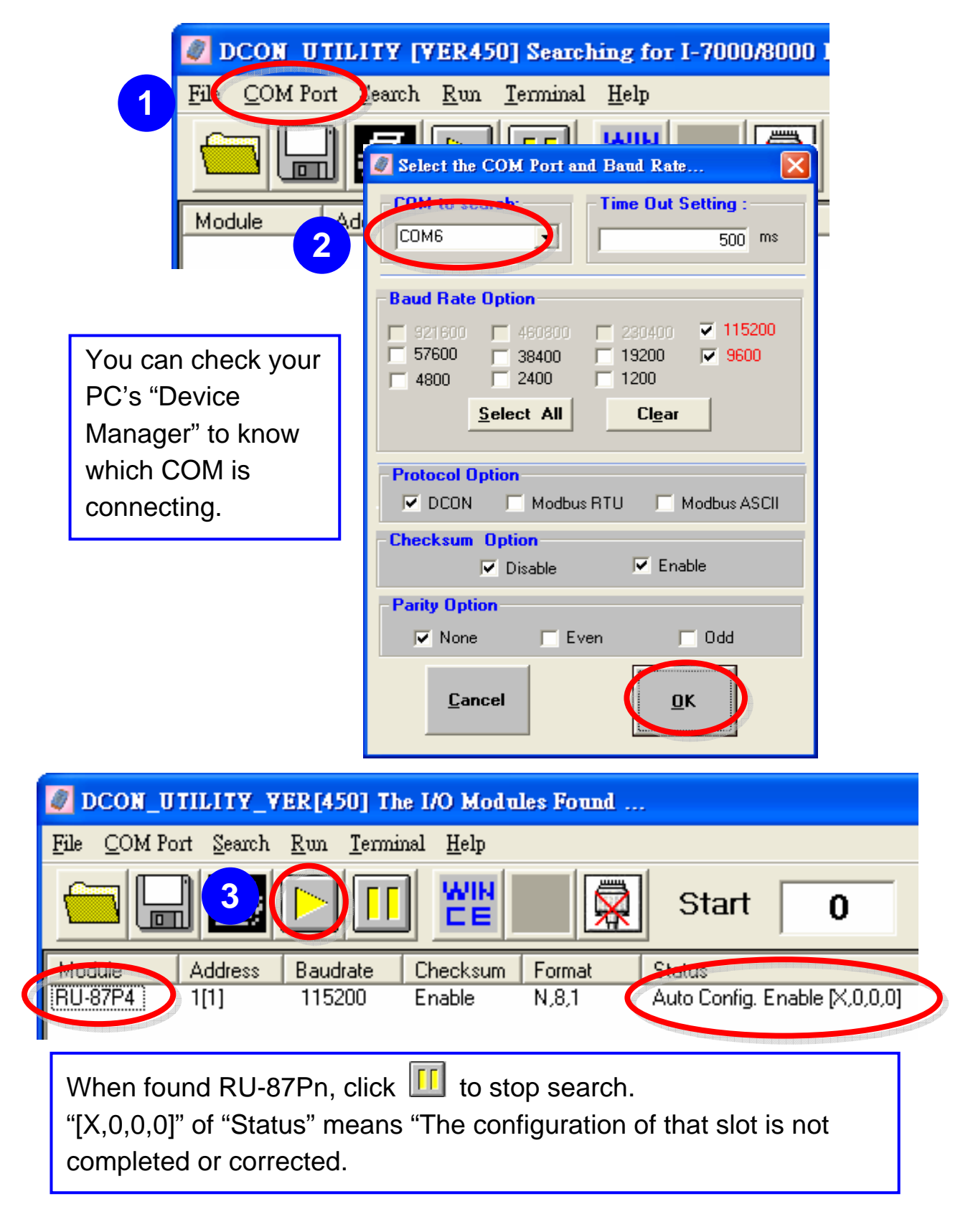

### 2. **Click "RU-87Pn"** to setup slots

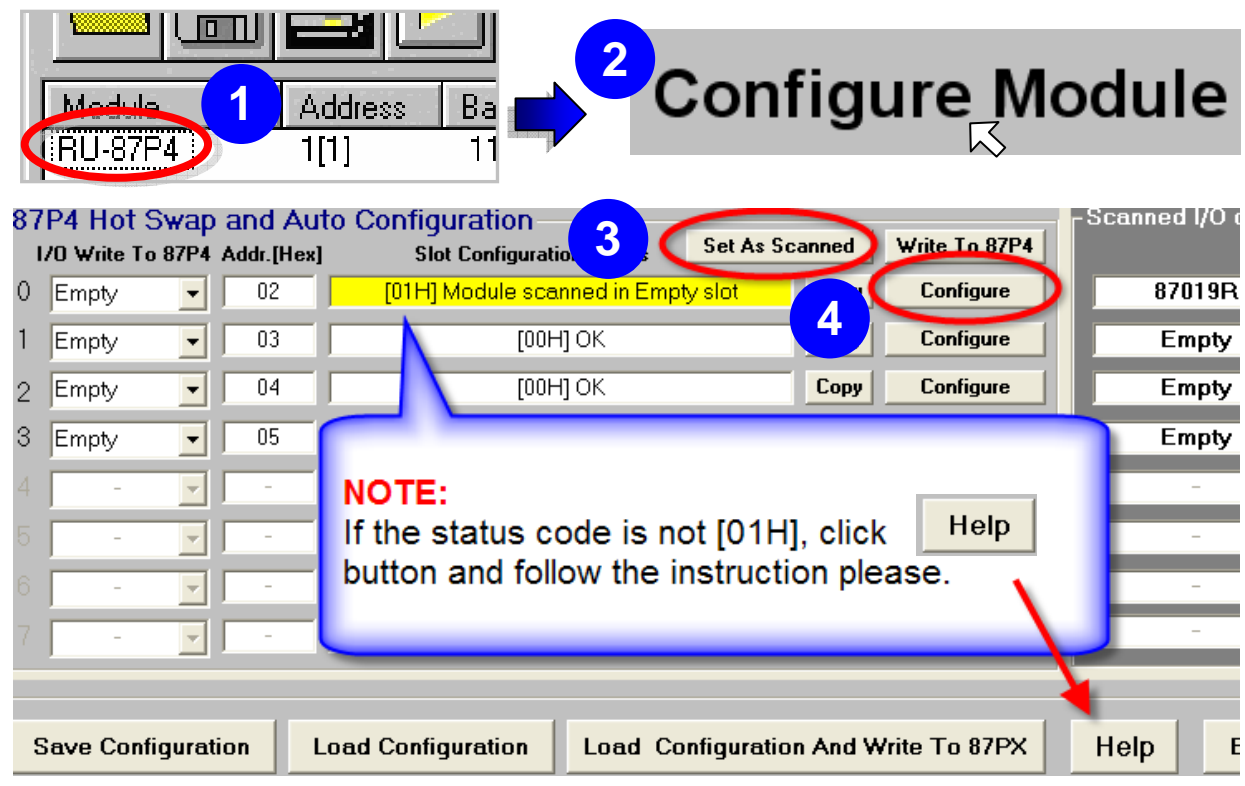

## 3. **Configure** the 87K I/O module

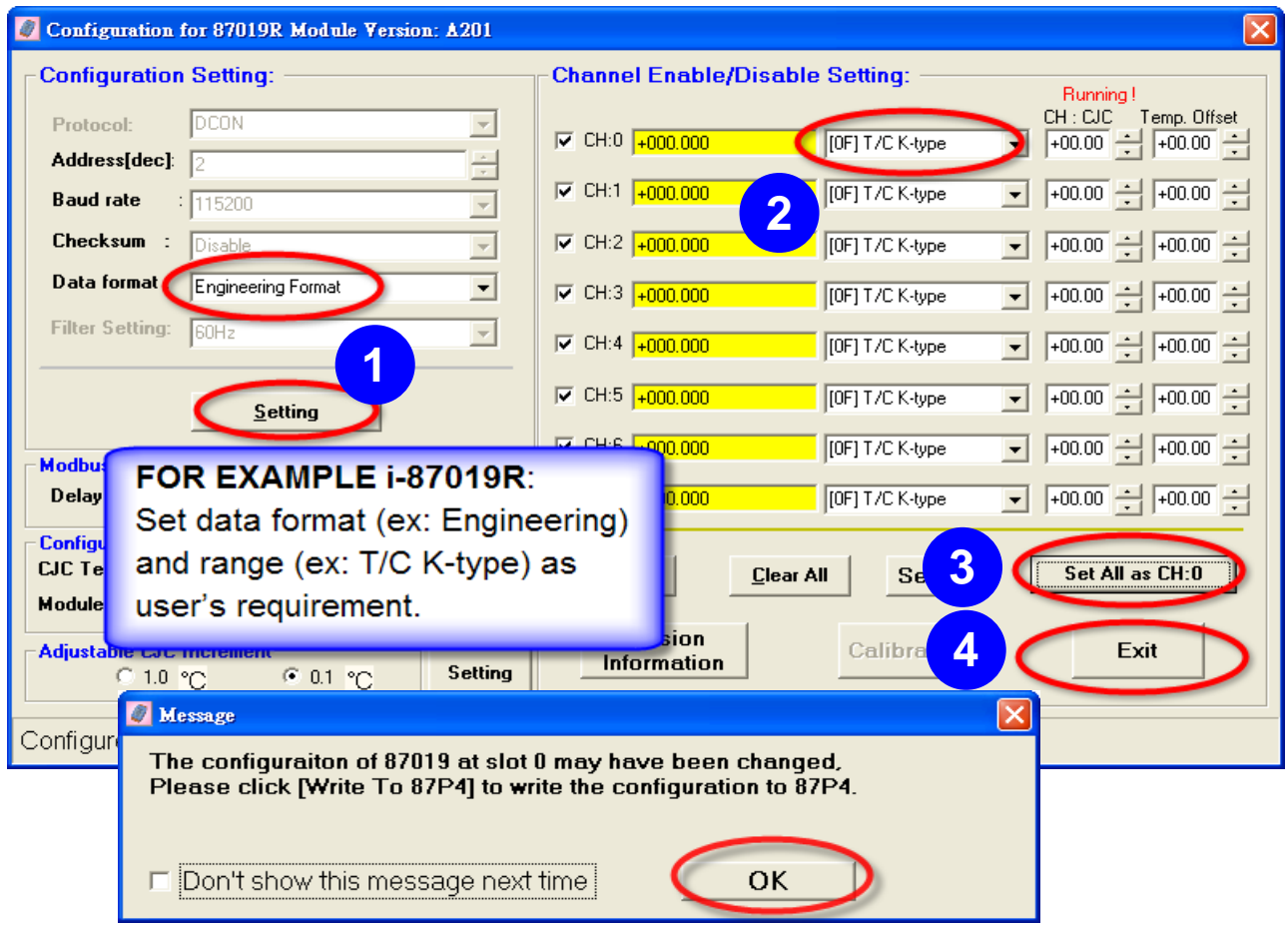

**p. 6**

## 4. **Click "Write To 87Pn"** button

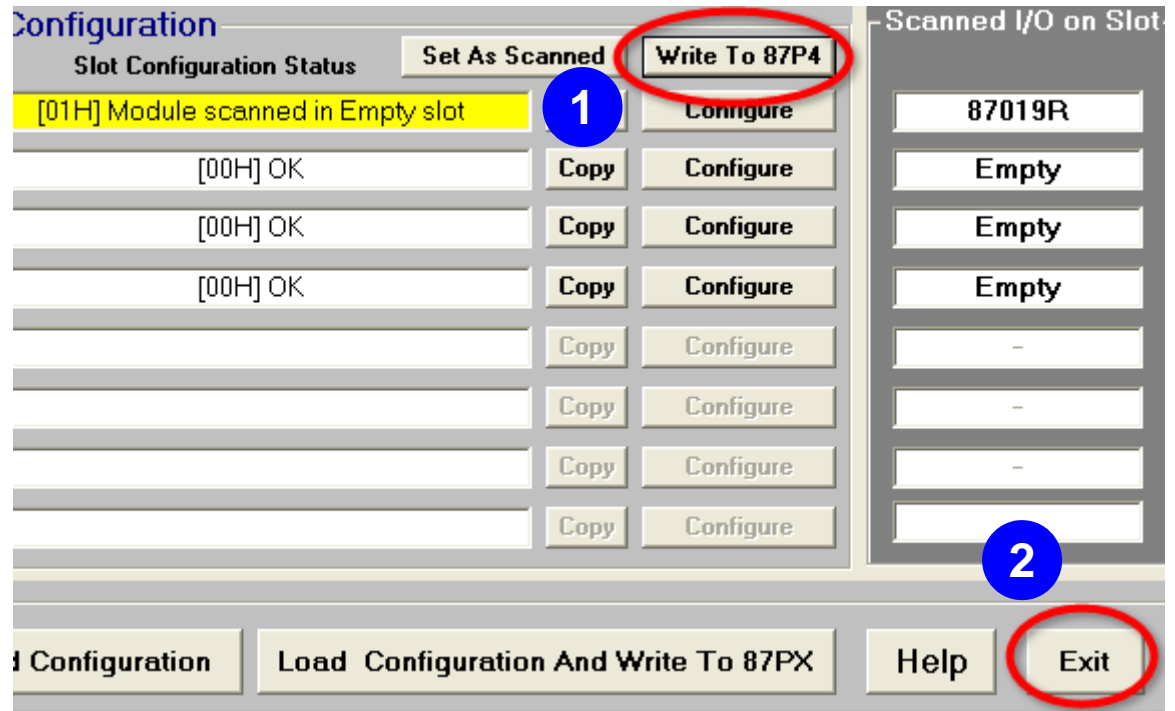

#### 5. **Click "Start Search"** button

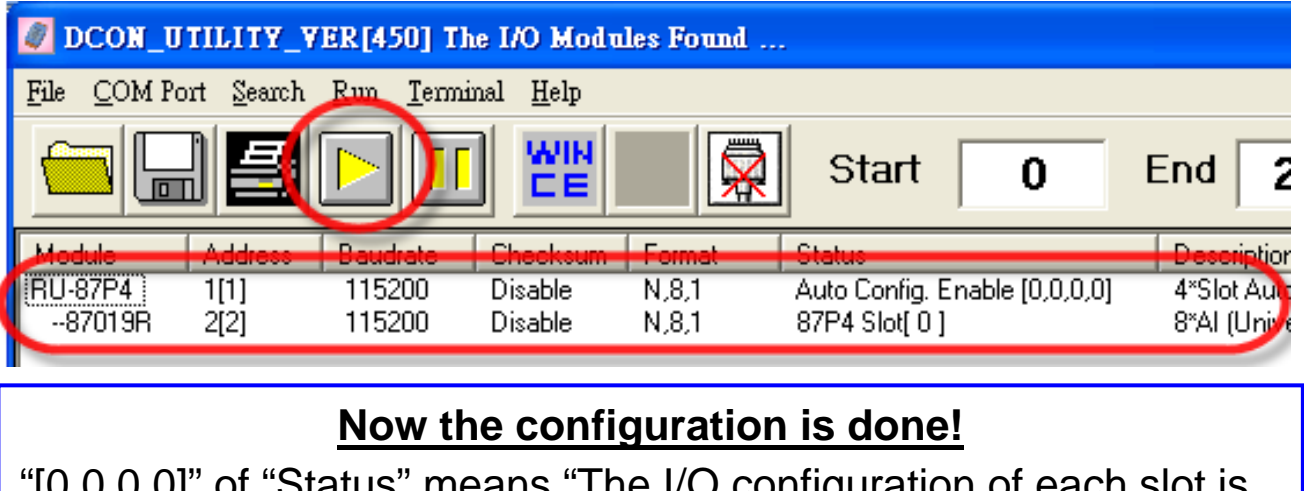

"[0,0,0,0]" of "Status" means "The I/O configuration of each slot is correct. Each plugged I/O module will be listed under the RU-87Pn. User can click the name of I/O module to see its configuration.

#### **Note:**

1. **For changing** the configuration of 87K I/O module, please repeat from the **STEP** 2 of the **Software Configuration**.

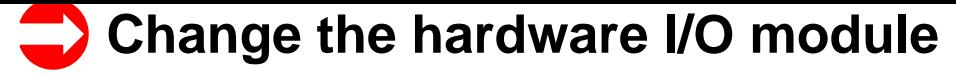

User doesn't need to configure I/O module again!

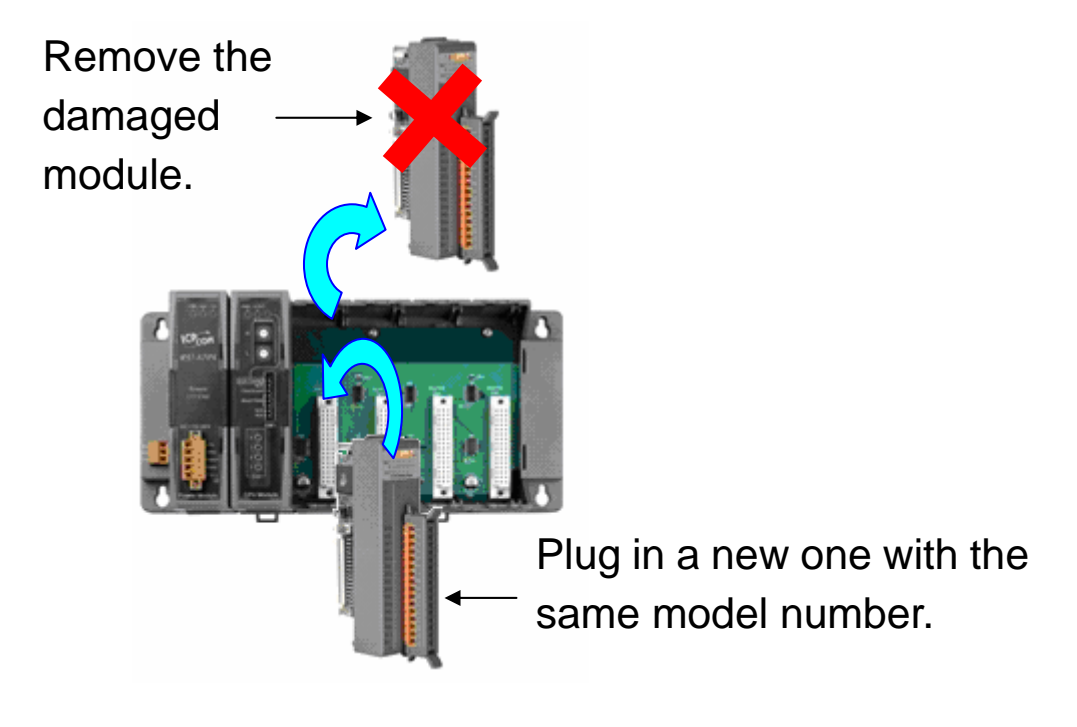

**Easy! Convenient!** 

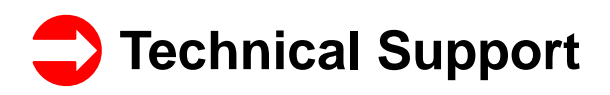

- 1. RU-87P1/2/4/8 User Manual CD:\NAPDOS\87Pn\_io\_unit\RU-87Pn or ftp://ftp.icpdas.com/pub/cd/8000cd/napdos/87pn\_io\_unit/ru-87pn/
- 2. DCON Utility User Manual [CD:\Napdos\Driver\DCON\\_Utility\Manual or](ftp://ftp.icpdas.com/pub/cd/8000cd/napdos/87pn_io_unit/ru-87pn/)  ftp://ftp.icpdas.com/pub/cd/8000cd/napdos/driver/dcon\_utility/manual/
- 3. I-87K high profile series I/O modules selection guide [http://www.icpdas.com/products/PAC/i-8000/8000\\_IO\\_modules.htm](ftp://ftp.icpdas.com/pub/cd/8000cd/napdos/driver/dcon_utility/manual/)
- 4. Our service email account : service@icpdas.com
- 5. Our website : www.icpdas.com